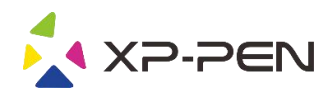

# 使用說明書 G960, Q1S & Q1M

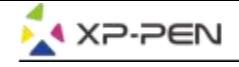

### **Safety Precautions**

This manual uses the following symbols to ensure that the XP-PEN Tablet is used correctly and safely. Be sure to read and observe the Safety Precautions.

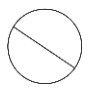

#### Do not use this product in a control system area that requires a high degree of safety and reliability.

In such a system, this product could negatively affect other electronic devices and could malfunction due to the effect of those devices.

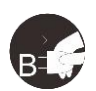

#### Turn the power off in areas where use of electronic devices is prohibited.

Turn the power off your tablet when onboard an aircraft or in any other location where use of electronic devices is prohibited, otherwise it may negatively affect other electronic devices in the area. Unplug the USB connector from this product and turn the power off.

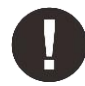

#### Keep the product away from infants and young children.

Accessories to this gadget may present a choking hazard to small children. Keep all accessories away from infants and voung children.

# **CAUTION**

#### Do not place this product on unstable surfaces.

Avoid placing this product on unstable, tilted surfaces or any locations exposed to excessive vibrations. This may cause the tablet to fall or impact surfaces which can result in damage and/or malfunction to the tablet.

#### Do not place heavy objects on top of this product.

Do not place heavy objects on the product. Do not step on, or place your body weight on this product as this may cause damage.

#### Avoid extreme high or low-temperature exposure to the XP-Pen tablet.

Do not store this product in areas that drop below 5°C or above 40°C. Avoid locations with excessive temperature fluctuations. This may result in damage to the product and its components.

#### Do not disassemble

Do not disassemble or modify this product. Doing so may expose you to heat, fire, electric shock and injury. Disassembling the product will void your warranty.

#### Do not use alcohol for cleaning

Never use alcohol, thinner, benzene or other mineral solvents that may discolor and cause deterioration to the product.

#### Do not expose to water

Be cautious of water and all liquids that may be near the tablet. Exposure to water or liquid could damage the product.

# **CAUTION**

#### Avoid placing metallic objects and especially magnetic objects on the tablet.

Placing metallic and/or magnetic objects on this product during operation may cause malfunction or permanent damage.

#### Do not strike the pen against hard objects.

Striking the pen against hard objects can cause damage to the pen.

#### Avoid gripping the pen too tightly, and DO NOT use excessive weight/pressure on the Express Key button and pen.

The stylus pen is a high-precision instrument. Avoid pressing too tightly on the Express Key button, and keep any objects from covering the pen to avoid potential damage. Keep the pen away from areas of high dust, contaminants, or any particulate matter that can effect or damage the pen.

## **Limitation of Liability**

- 1. XP-Pen shall in no event be liable for damages resulting from fires or earthquakes, including those caused by third parties and those arising from user misuse, abuse or neglect.
- 2. XP- Pen shall in no event be liable for incidental damages- including but not limited to loss of business income, interruption of business activities, corruption or loss of data - that arise from use or failure to use this product correctly.
- 3. XP- Pen shall in no event be liable for damage resulting from uses not documented in this manual.
- 4. XP- Pen shall in no event be liable for damages or malfunction arising from the connection to other devices or use of third party software.

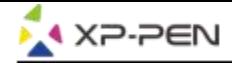

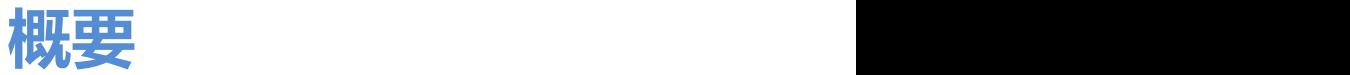

# I[.產品](#page-3-0)概述

產品功能

II.安裝驅動程式

**Windows** 

Mac

III.驅動界面

Windows

Mac

IV.移除驅動程式

**Windows** 

**Mac** 

V.問與答

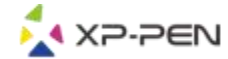

<span id="page-3-0"></span>感謝您購買**XP-Pen**產品。產品使用說明書目前僅支援英文、日語、德語、韓語、中文、義大利文、法 語、西班牙語及葡萄牙語。若您的語言並未包含在裡面,在此深感抱歉。

# **{ I. 產品概述 }**

# **G960, Q1S & Q1M產品介紹**

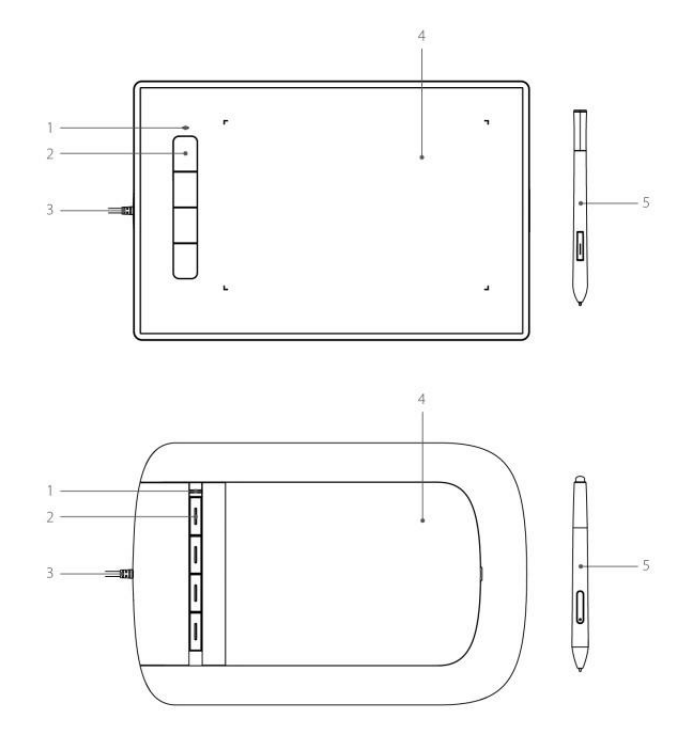

Image 1-1. 產品功能

(1). 指示燈狀態顯示

- a. 閃爍: 數位板剛連接顯示至電腦,間隔約3秒閃爍
- b. 恆亮: 數位筆位於數位板感應區域內
- c. 無燈號: 數位筆位於感應區域之外
- (2). 快捷鍵
- (3). USB線
- (4). 工作區域
- (5). 無電池筆

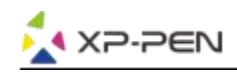

# **{ II. 安裝驅動程式 }**

#### **支援的作業系統:**

Windows 10, 8 or 7 Mac OS X 10.10 or above

- **注意:**
- (1). 安裝前請先暫時關閉防毒軟體及防火牆並關閉所有已開啟的軟體例如:Line, Photoshop, OneDrive及Dropbox等
- (2). 若電腦已安裝其它數位板或繪圖螢幕的驅動程式,請務必先移除相關驅動後並重新開機 。當電腦 回到桌面後再安裝G960, Q1S & Q1M 驅動程式。
- (3). 您可以到XP-Pen官網(www.xp-pen.com)下載最新版的驅動程式。當您下載完成後,請務必先解 壓縮後開啟資料夾執行".exe" 或".pkg"。

# **Windows**

- (1). 將G960, Q1S & Q1M連接到電腦的USB埠。
- (2). 到XP-Pen官網 (www.xp-pen.com)下載最新版的驅動程式。當您驅動下載完成後,請務必先解壓 後開啟資料夾去執行".exe"來安裝驅動。
- (3). 當驅動安裝完成後, 您可以在桌面及右下角任務列看到 ( 3) 圖示。若您無法看到該圖示, 請重 新執行步驟1。

## **Mac**

- (1). 將G960, Q1S & Q1M連接到電腦的USB埠。
- (2). 到XP-Pen官網 (www.xp-pen.com)下載最新版的驅動程式。當您驅動下載完成後,請務必先解壓 縮後開啟資料夾去執行".pkg" 檔案來安裝驅動。

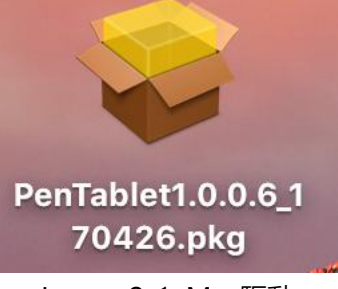

Image 2-1. Mac驅動

(3). 依其步驟安裝直到完成。

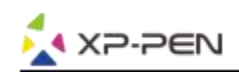

# **{ III. 驅動界面 }**

#### **Windows驅動界面**

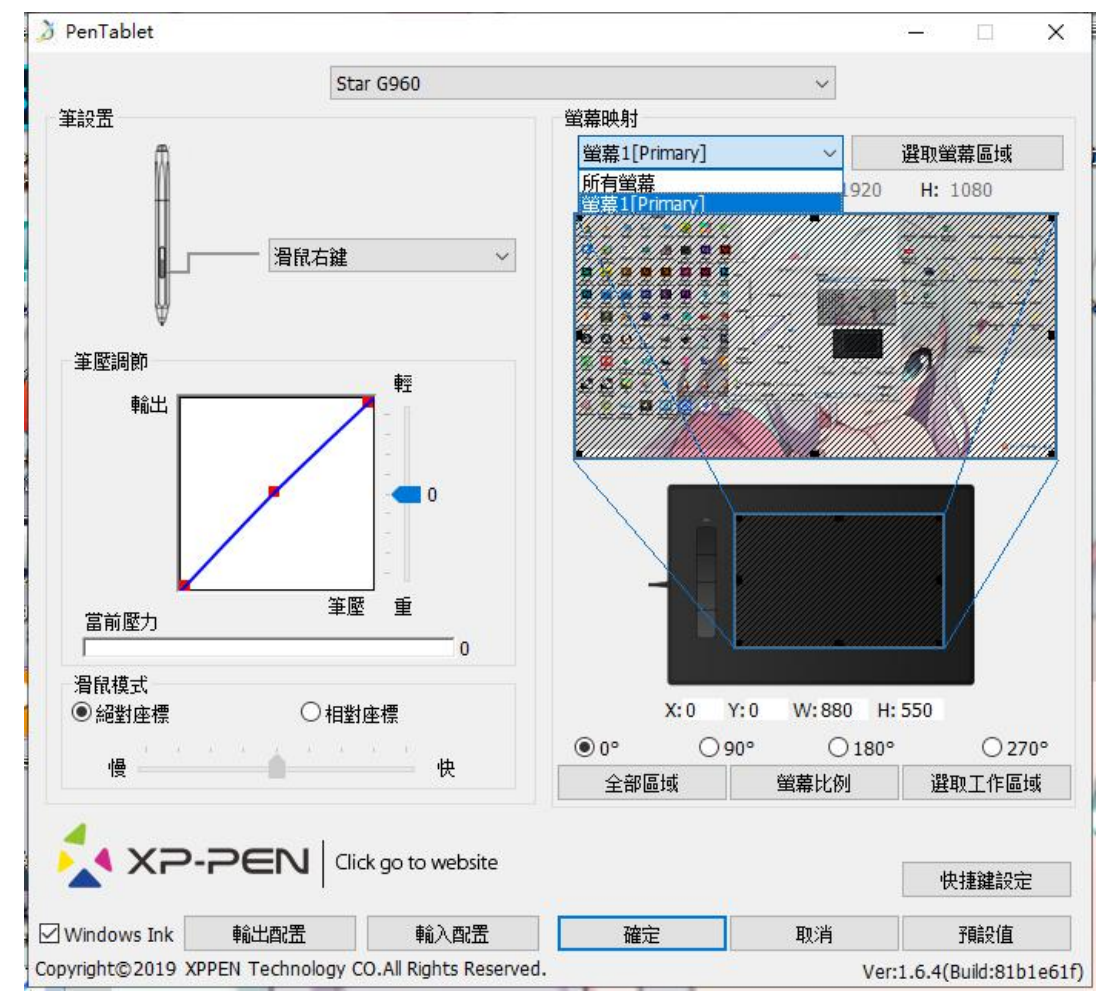

Image 3-1. Windows UI

#### **1.1. 筆設置**

您可以利用此功能來自定義筆身鍵。當您點選下拉式選單時,請選擇 "熱鍵" 功能來自定義筆身 鍵。

#### **注意:**

僅Q1S & Q1M數位筆上端支援橡皮擦功能。

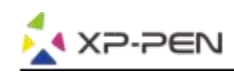

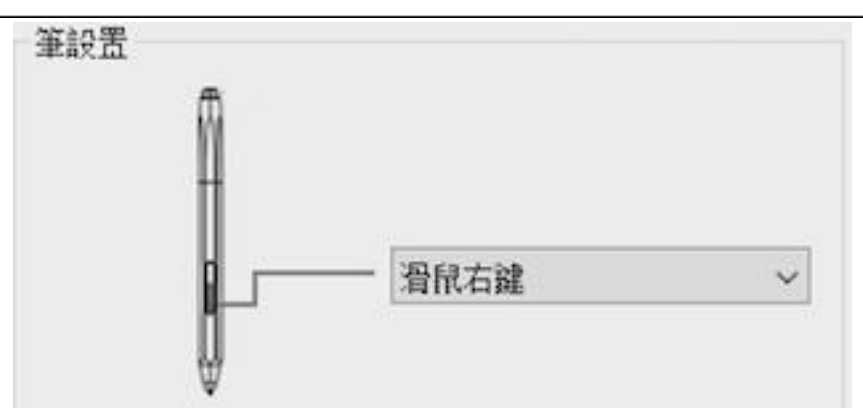

Image 3-2. 筆設置

#### **1.2. 筆壓調節 & 當前壓力**

當變更"輸出"及"筆壓"曲線或利用"輕"及"重"來可以調節壓感的靈敏度 當前壓力可以測試您目前施力的筆壓。

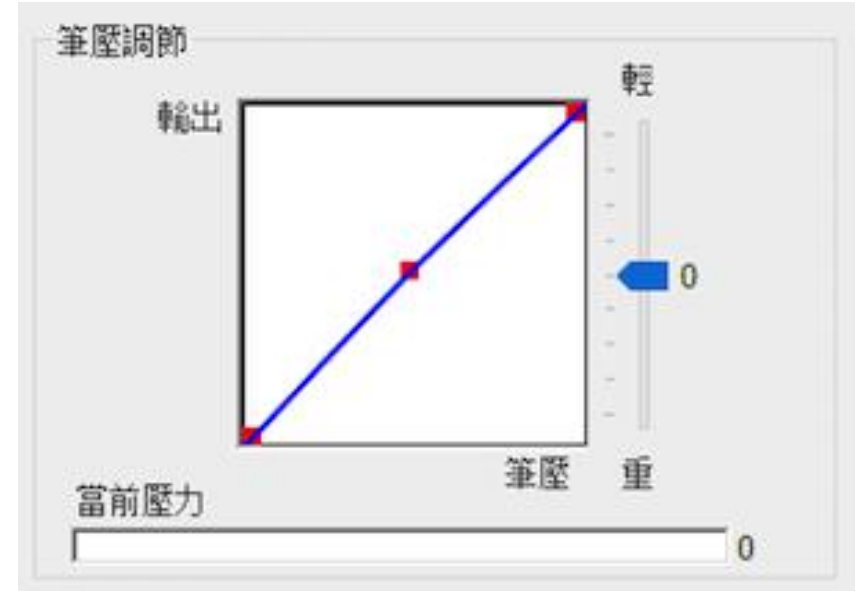

Image 3-3. 筆壓調節 & 當前壓力

#### **1.3 .滑鼠模式**

絕對座標 (筆模式) : 此為標準的數位板模式。絕對座標即是將您的螢幕顯示區域做等比例縮小到 G960, Q1S & Q1M的工作區域。

相對座標(滑鼠模式) : 此模式的操作方式如同一般滑鼠。

#### **注意:**

只有在相對座標下才能調整筆移動游標的速度。

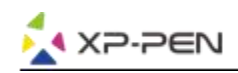

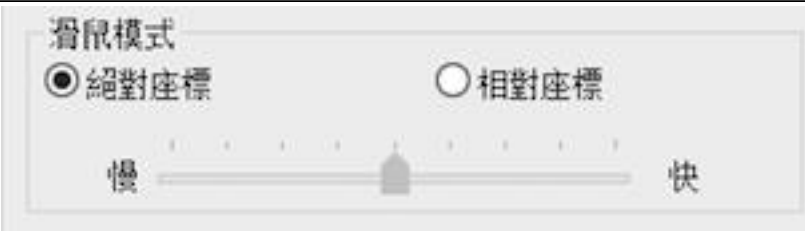

Image 3-4. 滑鼠模式

#### **1.4. 螢幕映射**

您可以將G960, Q1S & Q1M的工作區域設定成僅對應單一特定螢幕或是全螢幕。當您點選"選 取屏幕區域"按鍵時,您可以自定義對應的螢幕區域。

選取螢幕區域:

當點選此功能時可以將G960, Q1S & Q1M的工作區域對應到螢幕的特定區域。請利用數位筆設 置要選取的"左上角"位置再點選"右下角"的位置。

0、90、180 & 270度:

您可以將G960, Q1S & Q1M設定成0、90、180 & 270度。當您設定後亦要將G960, Q1S & Q1M旋轉成相對應的方向。

#### **旋轉180度即為左手模式。**

選取工作區域:

當點選功能時可以利用"數位筆"來手動設定G960, Q1S & Q1M數位板的工作區域。先用筆設 置工作區域的第一個點(左上)再設置第二個點(右下)。您亦可以利用數位筆拖拉G960, Q1S & Q1M方式來放大或縮小的工作區域。

螢幕比例:

點選此功能會將G960, Q1S & Q1M工作區域與您的螢幕做等比例縮放。

全部區域:

此功能可以把G960, Q1S & Q1M工作區域放到最大。

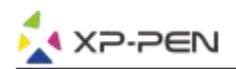

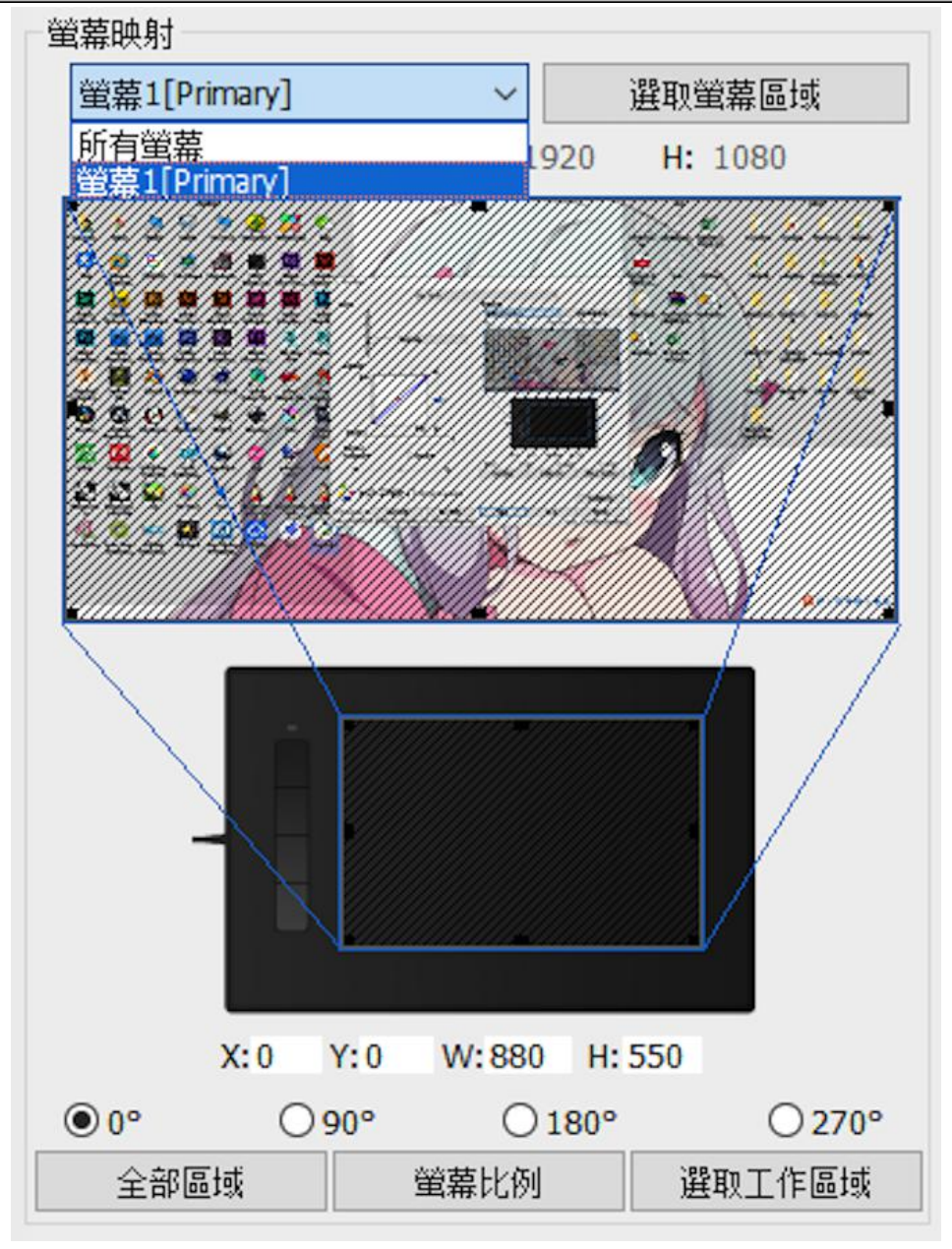

Image 3-5. 螢幕映射

#### **1.5. 輸入 & 輸出配置**

您可以將您設定好的快捷鍵等功能可以利用輸入 & 輸出配置的方式來儲存和讀取其設定值。

#### **注意:**

當所有快捷鍵等功能設定好後,請務必點選驅動首頁的確定按鈕儲存設定值並離開。再開啟數位板設 定點選輸出配置的功能來儲存您的設定值。

| 3 另存新檔               |                                       |                                         |                        |
|----------------------|---------------------------------------|-----------------------------------------|------------------------|
|                      | > 本機 > 下載 >                           | 搜尋下載<br>Ö<br>v                          | ۹                      |
| 組合管理 ▼<br>新増資料夾      |                                       |                                         | BE +<br>◙              |
|                      | 名稱                                    | 修改日期                                    | 類型                     |
| ★ 快速存取               | MACOSX                                | 2018/1/30上午1                            | 榴案資料夾                  |
| 桌面<br>À.             | 1709driver(20180109)                  | 2018/1/10上午0                            | 檔案資料夾                  |
| 上下載<br>$\mathcal{R}$ | Adobe Flash Professional CS6          | 2018/3/20 下午 0 檔案資料夾                    |                        |
| 韹<br>文件<br>À.        | bin                                   | 2018/4/2 下午 05                          | 檔案資料夾                  |
| 三国片<br>À.            | XP-Pen Win(20180415)                  | 2018/4/16 上午 0 檔案資料夾                    |                        |
| Deco 01 for F90      | XP-PenWin(20180130)                   | 2018/1/30 上午 0 檔案資料夾                    |                        |
| web                  | 1709driver(20180109)                  | 2018/3/15 下午 0 壓縮的 (zipped)             |                        |
| 螢幕擷取畫面               | Adobe Flash Professional CS6          | 2018/3/20 下午 1 壓縮的 (zipped)             |                        |
| 寶寶相片3                | Installation Guide R19 DE             | 2017/8/15 下午 1 Adobe Acrobat.           |                        |
|                      | Installation Guide R19 US<br>$\times$ | 2017/8/15 下午 1 Adobe Acrobat. v         |                        |
| > ConeDrive          |                                       |                                         |                        |
| <b>福案名稱(N Tablet</b> |                                       |                                         |                        |
| 存檔類型(T: *.pcfg       |                                       |                                         |                        |
|                      |                                       |                                         |                        |
| ▲ 隱藏資料夾<br>2 開啟      | Image 3-6. 輸出配置                       | 存檔(S)                                   | 取消                     |
|                      |                                       |                                         |                        |
|                      | → > 本機 > 下載 >                         | 搜尋下載<br>Ō<br>$\checkmark$               | ۹                      |
| 新增資料夾<br>組合管理 ▼      | ᄉ                                     |                                         | EE ·<br>$\bullet$<br>T |
|                      | 名稱                                    | 修改日期                                    | 類型                     |
| ★ 快速存取               | MACOSX                                | 2018/1/30上午1                            | 榴案資料夾                  |
| 桌面<br>À              | 1709driver(20180109)                  | 2018/1/10 上午 0 檔案資料夾                    |                        |
| 上下載<br>À             | Adobe Flash Professional CS6          | 2018/3/20 下午 0 檔案資料夾                    |                        |
| 蕇<br>文件<br>À         | bin                                   | 2018/4/2 下午 05                          | 檔案資料夾                  |
| 三国片<br>À             | XP-Pen Win(20180415)                  | 2018/4/16上午0                            | 福案資料夾                  |
| Deco 01 for F90      | XP-PenWin(20180130)                   | 2018/1/30上午0                            | 榴案資料夾                  |
| web                  | $E$ Tablet                            | 2018/3/8 下午 02                          | PCFG 榴霙                |
| 螢幕擷取畫面               |                                       |                                         |                        |
| 寶寶相片3                |                                       |                                         |                        |
| <b>C</b> OneDrive    |                                       |                                         |                        |
| 二本機                  |                                       |                                         |                        |
|                      | 檔案名稱(N): Tablet                       | pentablet config(*.pcfg)<br>$\check{~}$ |                        |

Image 3-7. 輸入配置

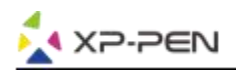

#### **1.6. Windows Ink**

部份的繪圖軟體可以支援Windows Ink筆壓,您可以選取或取消"Windows Ink"功能來開啟或 關閉此功能。

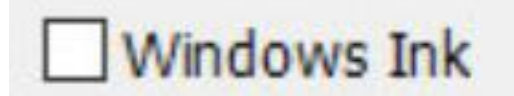

Image 3-8. Windows Ink

#### **1.7. 快捷設定**

(a).若要使用G960, Q1S & Q1M快捷鍵時,請務必先將輸入法設定成英文。若設定成注音、倉頡 等輸入法則會導致您無法使用快捷鍵。

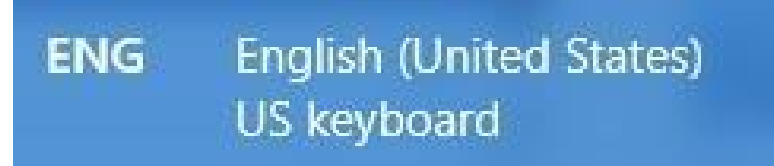

Image 3-9. 輸入法

(b).G960, Q1S & Q1M的快捷鍵是依Photoshop的指令鍵做為預設值。您可以依您個人的需求來 自定義快捷鍵。

禁用快捷鍵:勾選此功能可以關閉所有快捷鍵功能。 關閉提示:勾選此功能, 當使用快捷鍵時, 螢幕下方並不會顯示快捷鍵訊息。

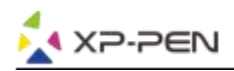

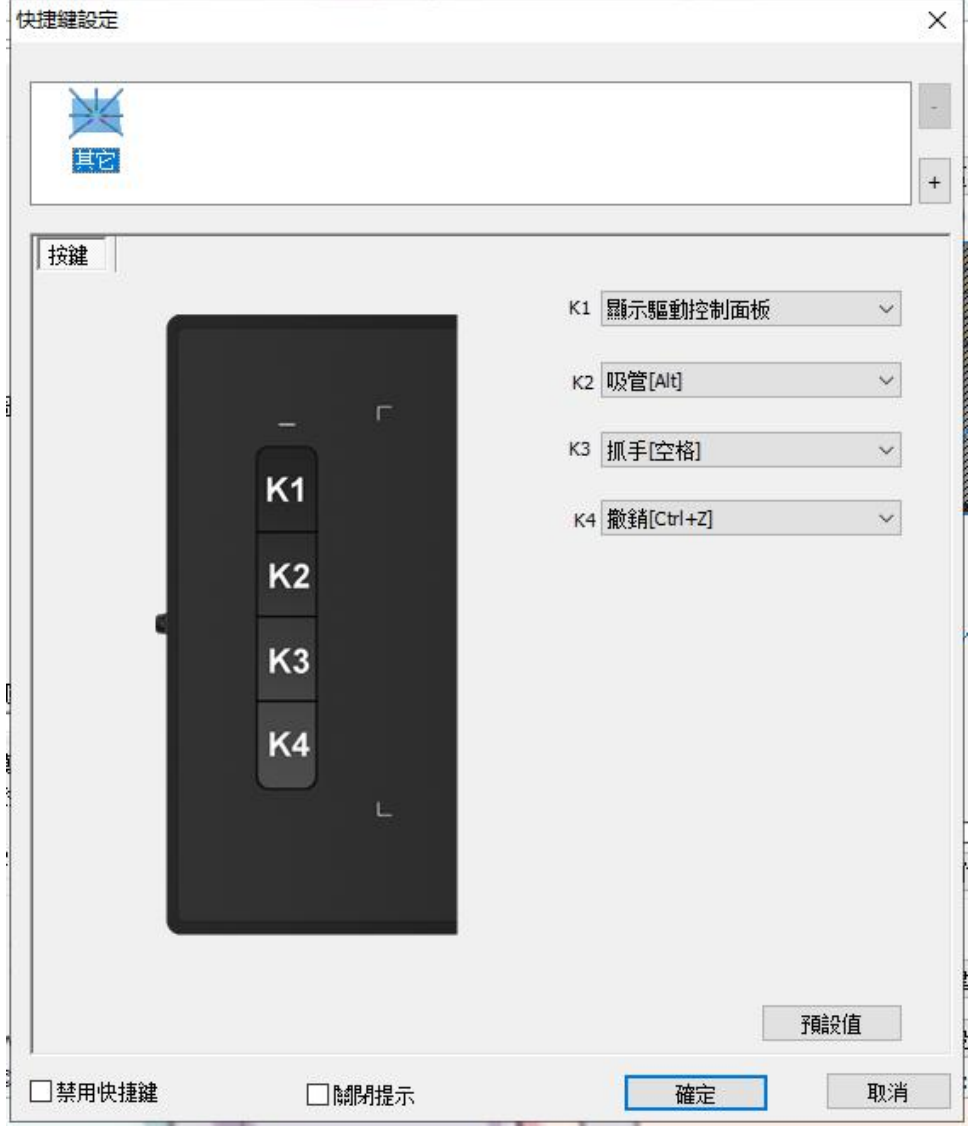

Image 3-10. 按鍵

#### 在快捷鍵選擇"熱鍵"功能亦可以讓您自行定義每個快捷鍵的組合鍵功能。

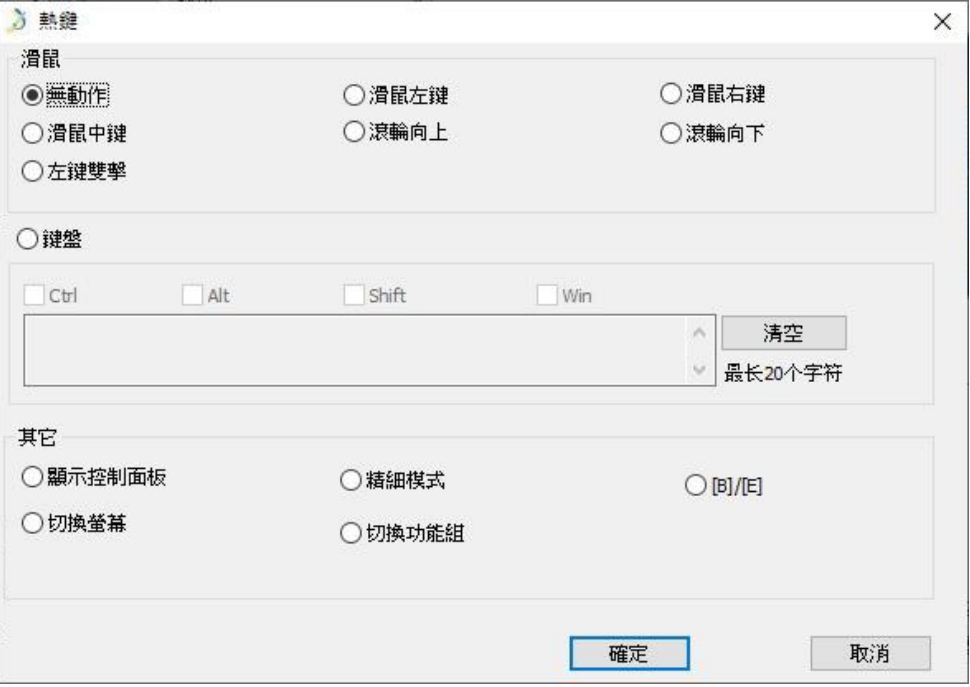

Image 3-11. 熱鍵

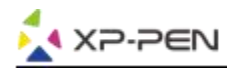

#### **注意:**

精細模式是讓G960, Q1S & Q1M工作區域限制在小部份範圍。此一功能可以讓您針對部份區域做更 細緻的繪圖。

#### **如何每個快捷鍵都在不同的繪圖軟體自定義成不同的功能。**

a. 點選快捷鍵右上的"+"來開啟選擇程式界面。

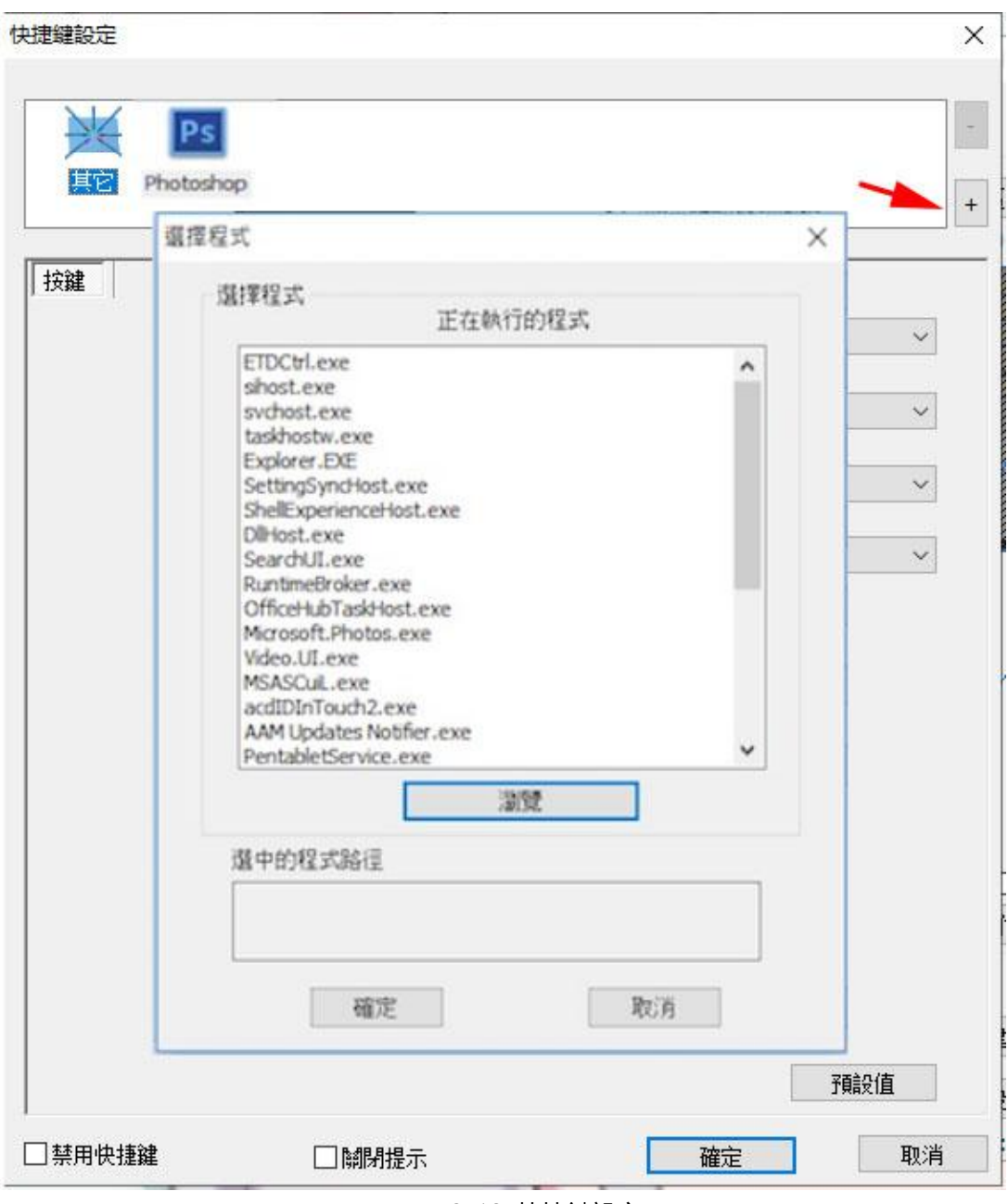

Image 3-12. 快捷鍵設定

b. 您可以在正在執行的程式中"選取欲加入的軟體"或者點選瀏覽按鈕來選取欲加入的軟體。

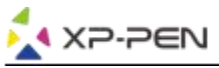

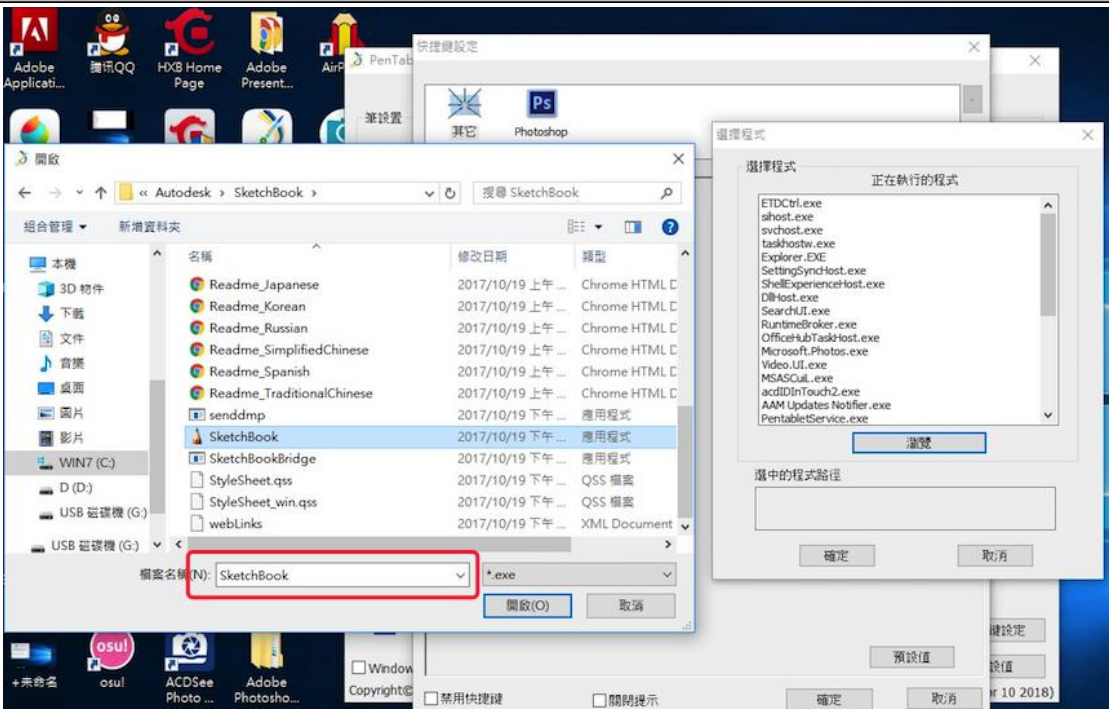

Image 3-13. 快捷鍵設定

c. 回到快捷鍵界面後,先點選軟體圖示再設定您欲變更的快捷鍵設定值。當設定完成後,請點選確定 按鈕回到驅動主頁面後再點選確定按鍵鈕儲存設定值並離開驅動設定。

#### **1.8. 預設值**

此功能可以將驅動設定還原成出廠預設值。

#### **1.9. XP-Pen Logo**

點選XP-Pen圖示可以連結到XP-Pen官網。

#### **Mac驅動界面**

您可以點選 Open Finder > 應用程式> PenTabletSetting 來開啟G960, Q1S & Q1M數位板設定。

PenTabletSetting UninstallPenTablet

Image 3-14. Tablet Setting

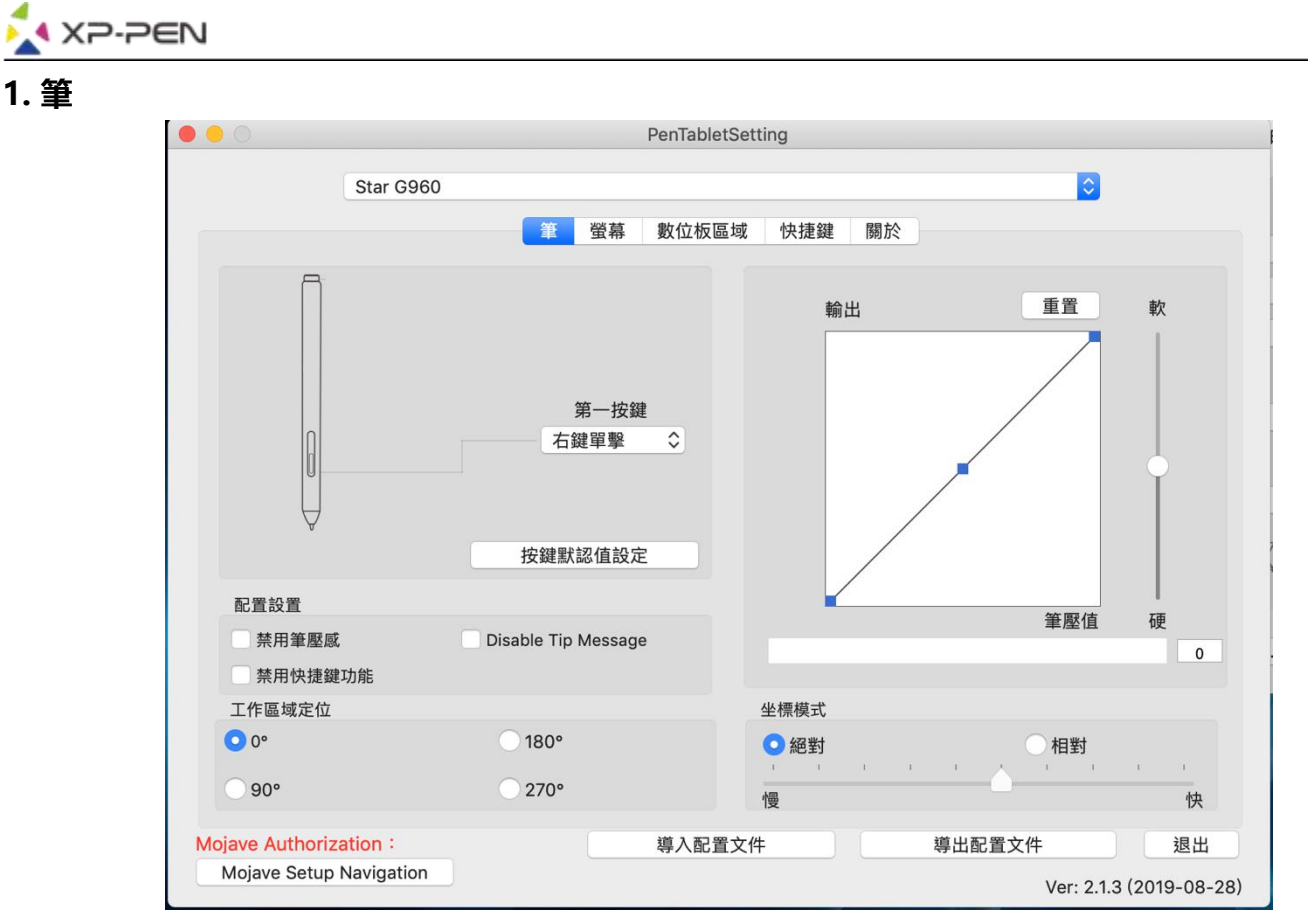

Image 3-15. 筆

#### **1.1 您可以利用此功能來變更筆身鍵的預設值。按鍵默認值設定可以還原成出廠預設值。**

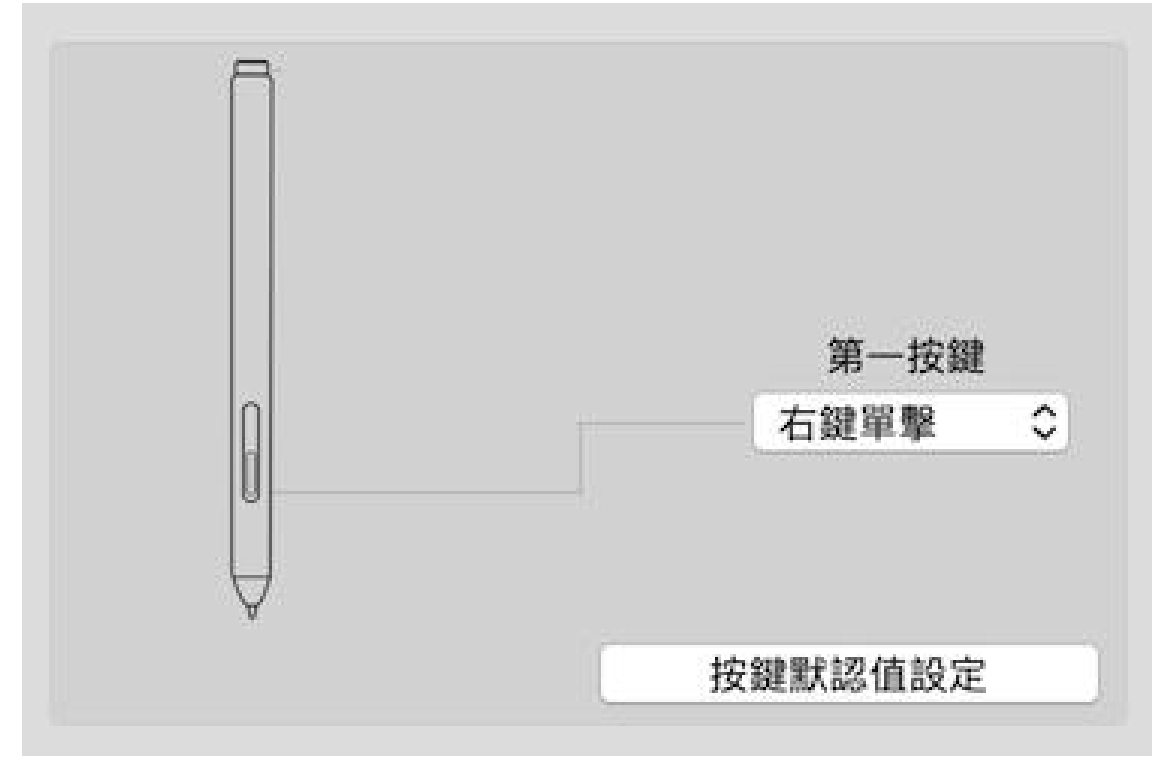

Image 3-16. 筆按鍵設定

#### **注意:**

僅Q1S & Q1M數位筆上端支援橡皮擦功能。

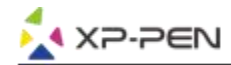

#### **1.2. 配置設置:**

禁用筆壓感:

當您勾選"禁用筆壓感"功能時即可以關閉筆壓功能。

禁用快捷鍵功能:

當您勾選"禁用快捷鍵"功能時即可以關閉所有快捷鍵。

Disable Tip Message:

當您勾選此功能仍可以正常使用快捷鍵但是不會提示快捷鍵功能訊息。

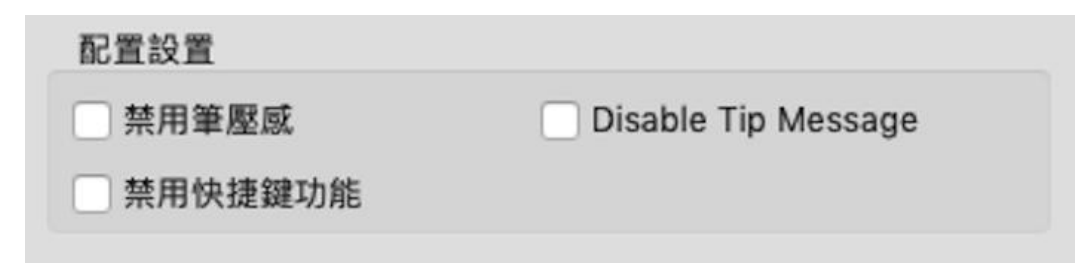

Image 3-17. 配置設置

#### **1.3. 工作區域定位:**

您可以將G960, Q1S & Q1M設定成0、90、180 & 270度。當您設定後亦要將G960, Q1S & Q1M旋轉成相對應的方向。

**旋轉180度即為左手模式。**

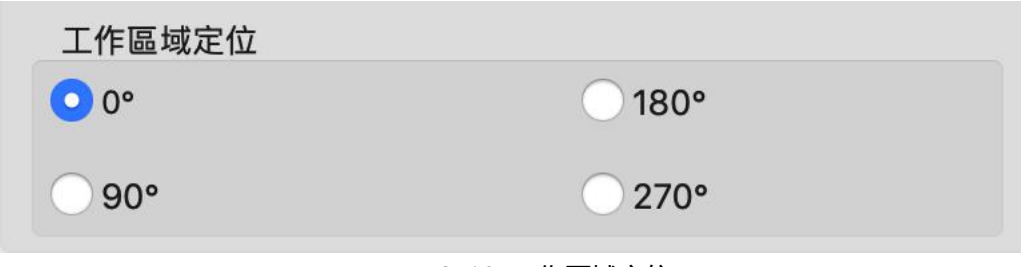

Image 3-18. 工作區域定位

#### **1.4. 當變更"輸出"及"筆壓"曲線或利用"輕"及"重"來可以調節壓感的靈敏度 當前壓力可以測試您目前施力的筆壓。**

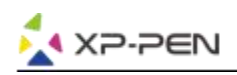

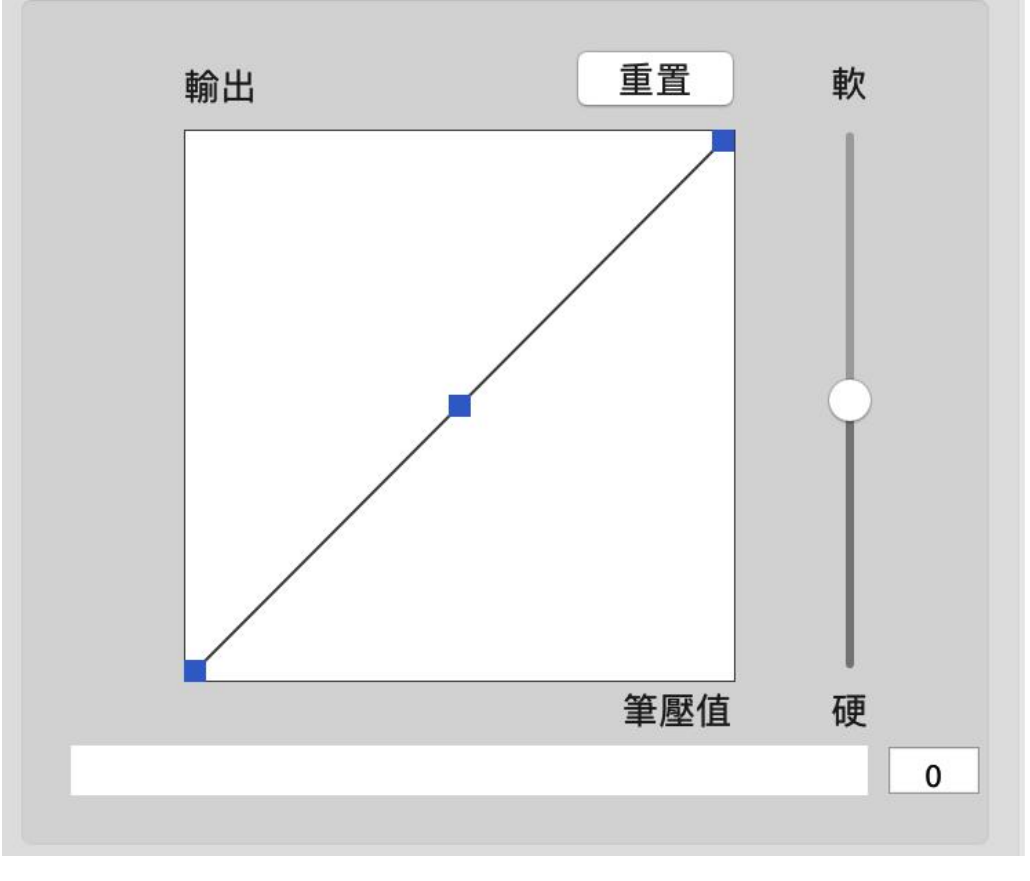

Image 3-19. 筆壓測試

#### **1.5. 坐標模式**

絕對座標: 此為標準的數位板模式。絕對座標即是將您的螢幕顯示區域做等比例縮小到G960, Q1S & Q1M數位板的工作區域。

相對座標: 此模式的操作方式如同一般滑鼠。

#### **注意:**

只有在相對座標下才能調整筆移動游標的速度。

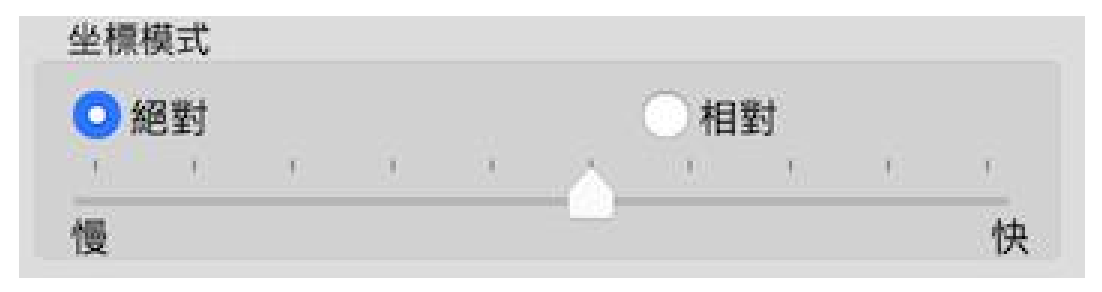

Image 3-20. 絕對 & 相對座標

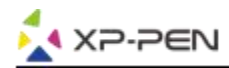

#### **1.6. 導入與導出配置文件**

您可以將您設定好的快捷鍵等功能可以利用導入 & 導出配置的方式來儲存和讀取其設定值。

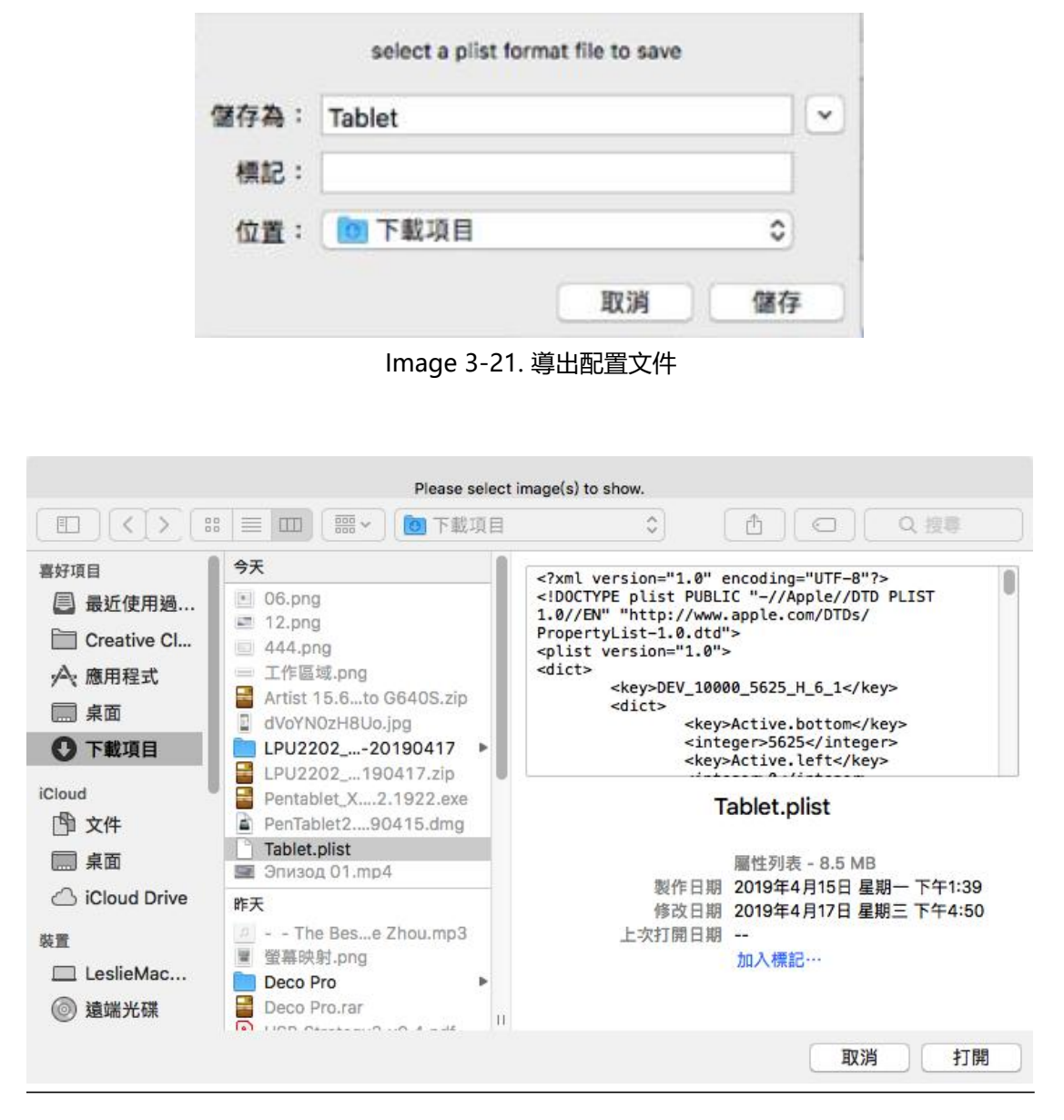

Image 3-22. 導入配置文件

#### **1.7. Mojave Authorization**

若您的Mac系統是Mojave (10.14),請點選此按鈕並依其步驟設定Tablet,當設定好後,重啟電 腦。

**Mojave Authorization:** 

Mojave Setup Navigation

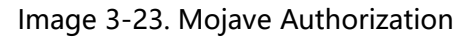

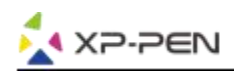

#### **2. 螢幕**

您可以將G960, Q1S & Q1M 工作區域設定成僅對應單一特定螢幕或是全螢幕。當您點選" Portion of Monitor" 時,您可以自定義對應的螢幕區域。

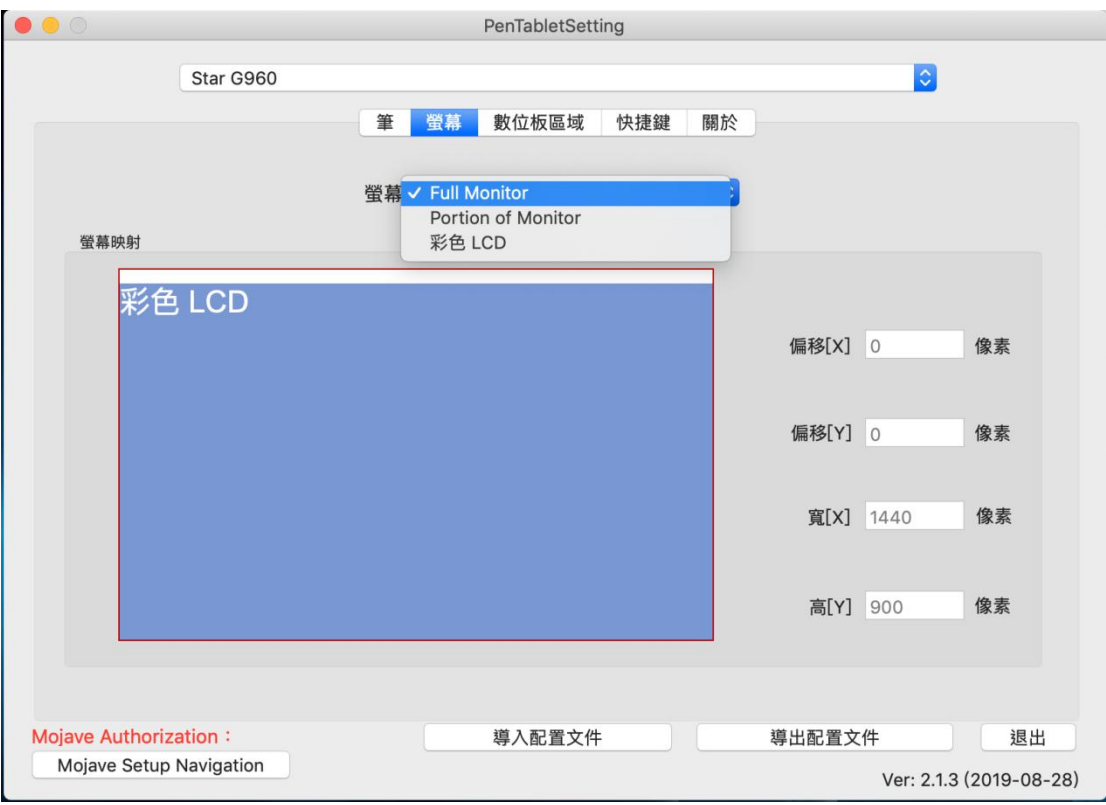

Image 3-24. 螢幕

#### **3. 數位板區域**

您可以依您的需求來變更您的G960, Q1S & Q1M的工作區域。您亦可以利用數位筆拖拉G960, Q1S & Q1M方式來放大或縮小的工作區域。

#### **3.1. 全部區域:**

將您G960, Q1S & Q1M工作區域最大化。

#### **3.2. 螢幕比例:**

將G960, Q1S & Q1M的工作區域與螢幕的工作區域做等比例縮放。

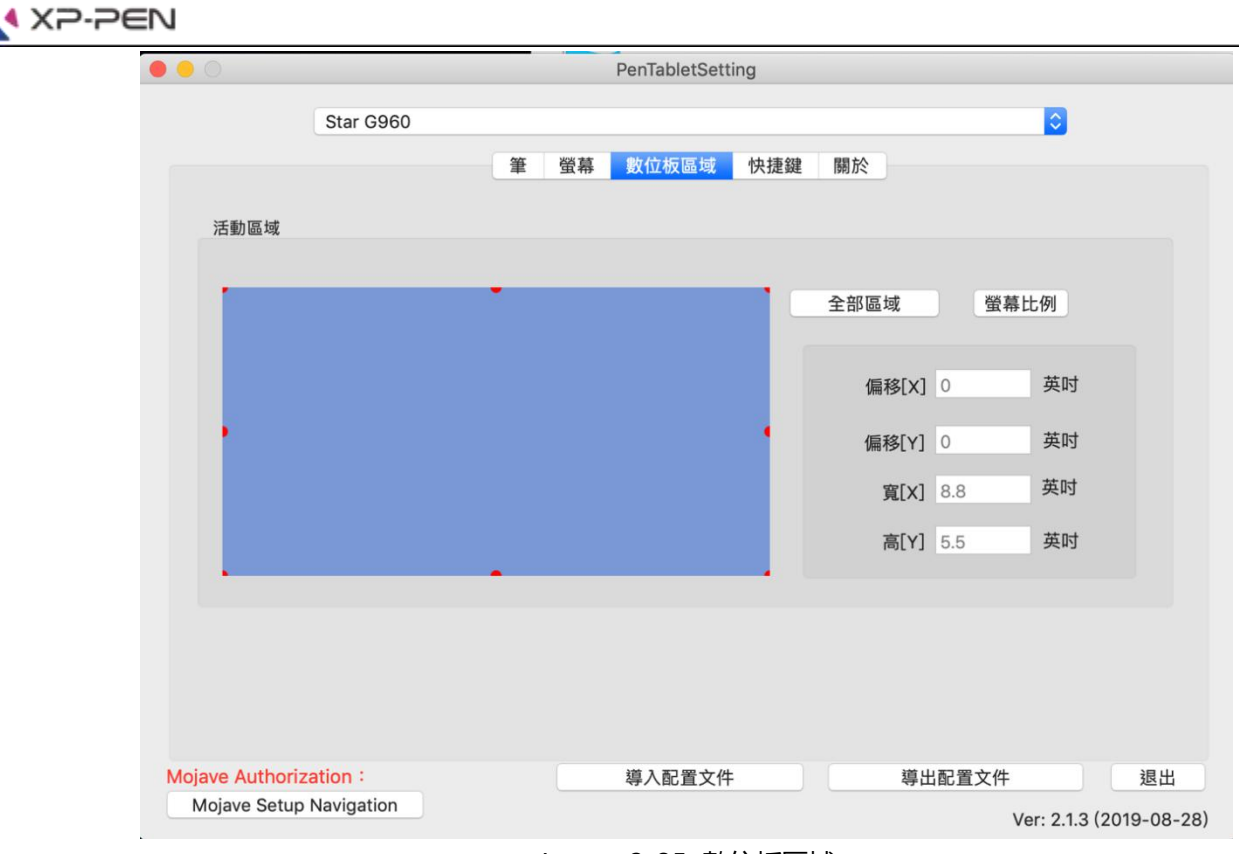

Image 3-25. 數位板區域

#### **4. 快捷鍵**

#### **注意:**

若要使用G960, Q1S & Q1M快捷鍵時,請務必先將輸入法設定成英文。若設定成注音、倉頡等輸入 法則會導致您無法使用快捷鍵。

#### **4.1. 每組快捷鍵都有其預設值。**

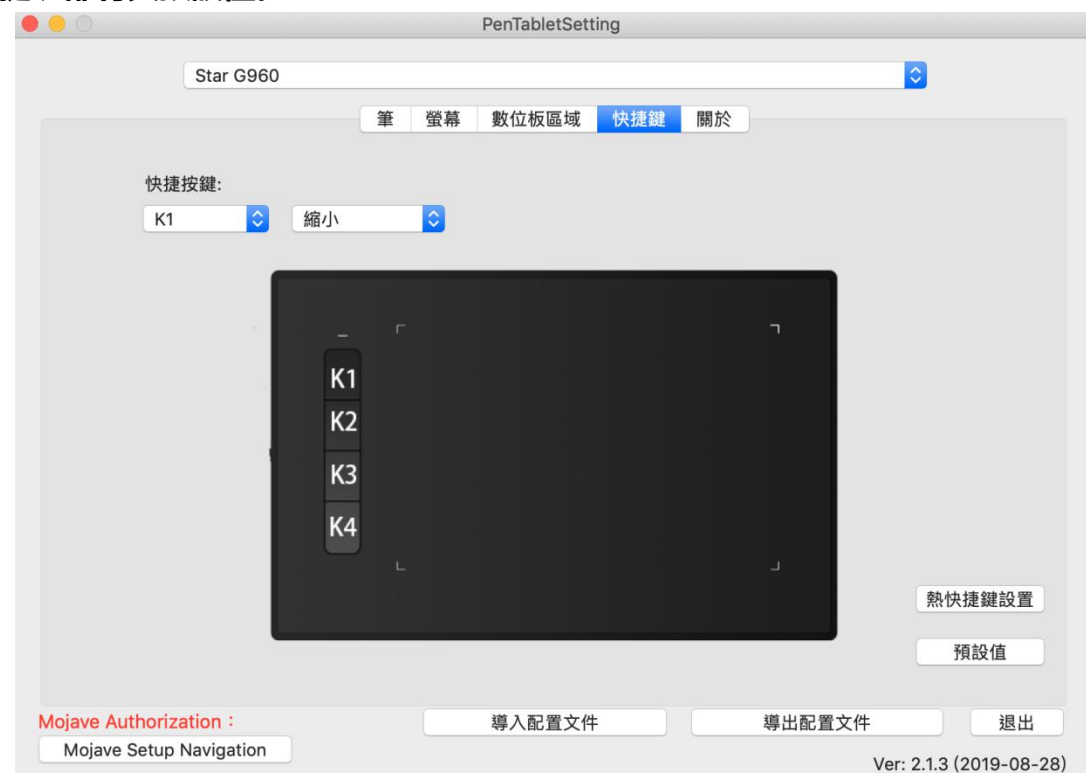

Image 3-26. 快捷鍵

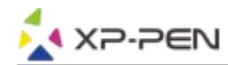

點選"更改使用者定義功能"可以自定義每個快捷鍵功能。當出現Action Setting視窗時。先利用筆 點擊"按鍵鍵盤組合快捷鍵",然後在鍵盤上按下您欲變更的組合鍵然後按確定離開。

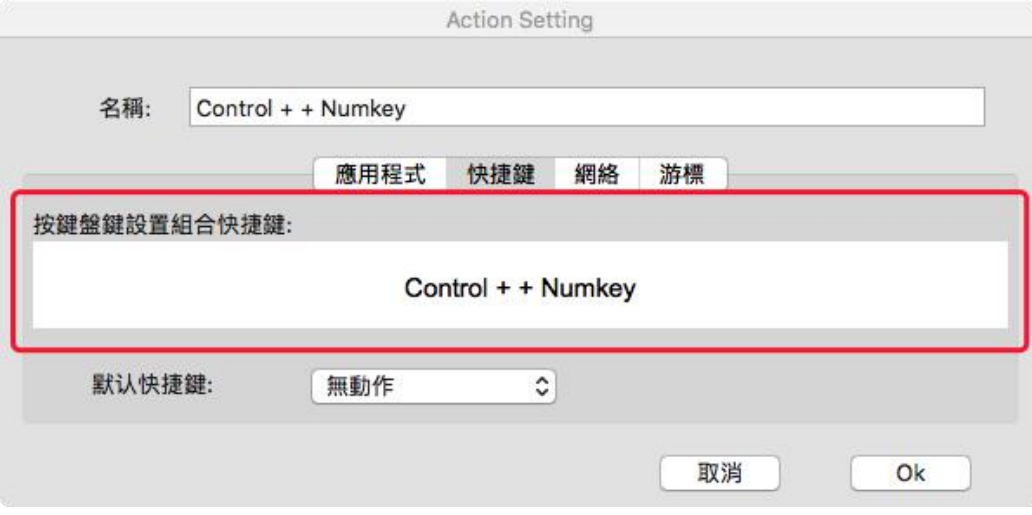

Image 3-27. 更改使用者定義功能

#### **熱快捷鍵設置: 可以針對不對的軟件來自定義每一個快捷鍵功能。**

a. 按一下" +"按鈕

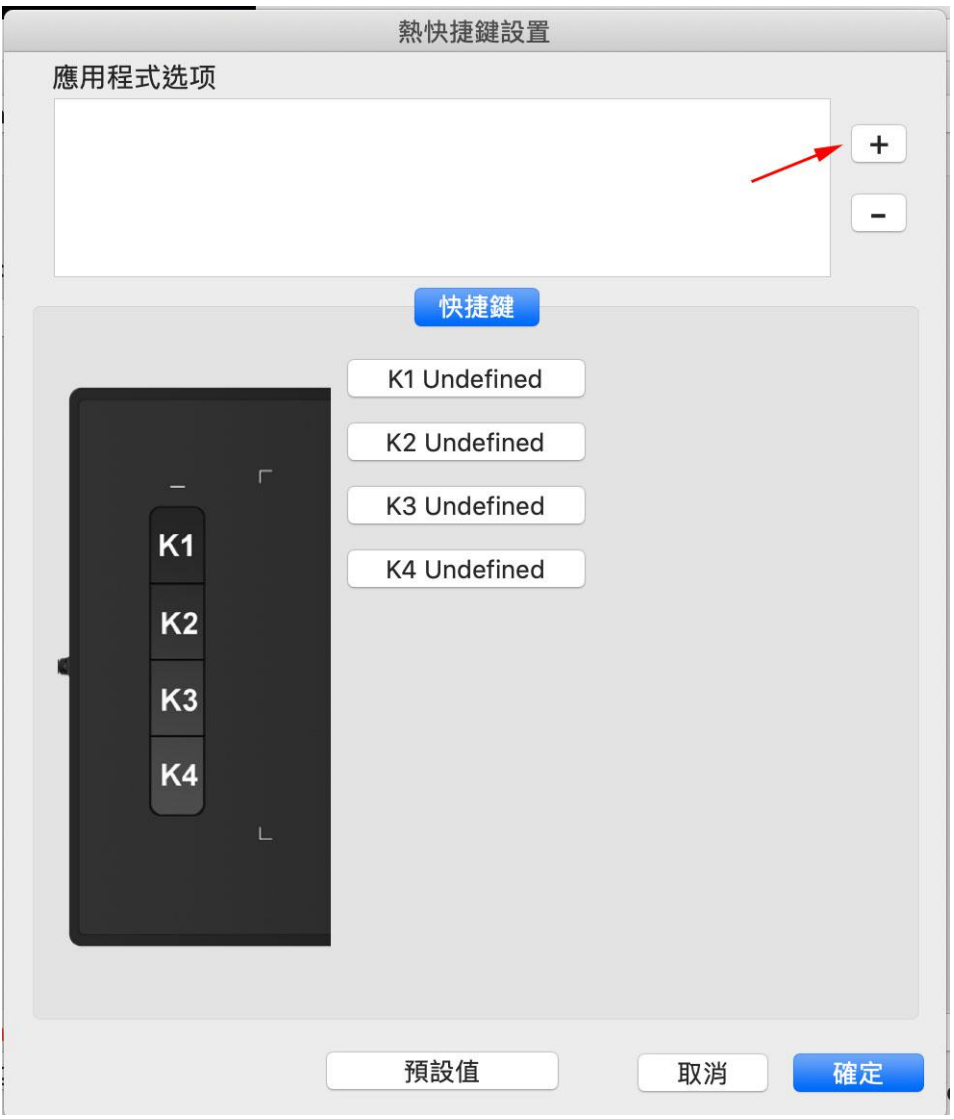

Image 3-28. 快捷鍵設置

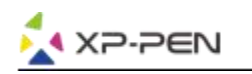

#### b. 選擇要加入的軟體。

|                                                                                                    |                                                                                                    | Please select app to show. |                     |                                    |                     |
|----------------------------------------------------------------------------------------------------|----------------------------------------------------------------------------------------------------|----------------------------|---------------------|------------------------------------|---------------------|
| 后<br>$\Box$                                                                                                    |                                                                                                    | 應用程式                       | $\hat{\mathcal{C}}$ | Q 搜尋                               |                     |
| 喜好項目<br>Creative Cl<br>√ 應用程式<br>最近使用過<br>桌面<br>$\overline{\phantom{a}}$<br>下載項目<br>O<br>iCloud<br>图 文件<br>桌面<br><b>Lives</b><br>iCloud 雲碟 | 前30天<br>Adobe Acrot Reader DC<br>ExpressVPN<br>Google Chrome<br><b>O</b> LINE<br>MediBangPaintPro<br>Microsoft OneNote<br>$N =$<br>OpenToonz<br>On OpenToonz_1.2<br>PenTablet<br>θ<br>QQ<br>G<br>Skype<br>$\bigoplus$<br>TeamViewer<br>WhatsApp<br>O | Þ<br>ь                     |                     | MediBangPaintPro<br>應用程式 - 85.1 MB |                     |
| 位置<br>LeslieMac                                                                                                    | 10月<br>krita                                                                                                    |                            | 製作日期                | 標記 加入標記…<br>2018年10月31日 星期三 下午4:58 |                     |
| Mac SD<br>$\triangleq$                                                                                                    | 9月                                                                                                    |                            |                     | 取消                                 | $\vert \vert$<br>打開 |

Image 3-29. 快捷鍵設置-1

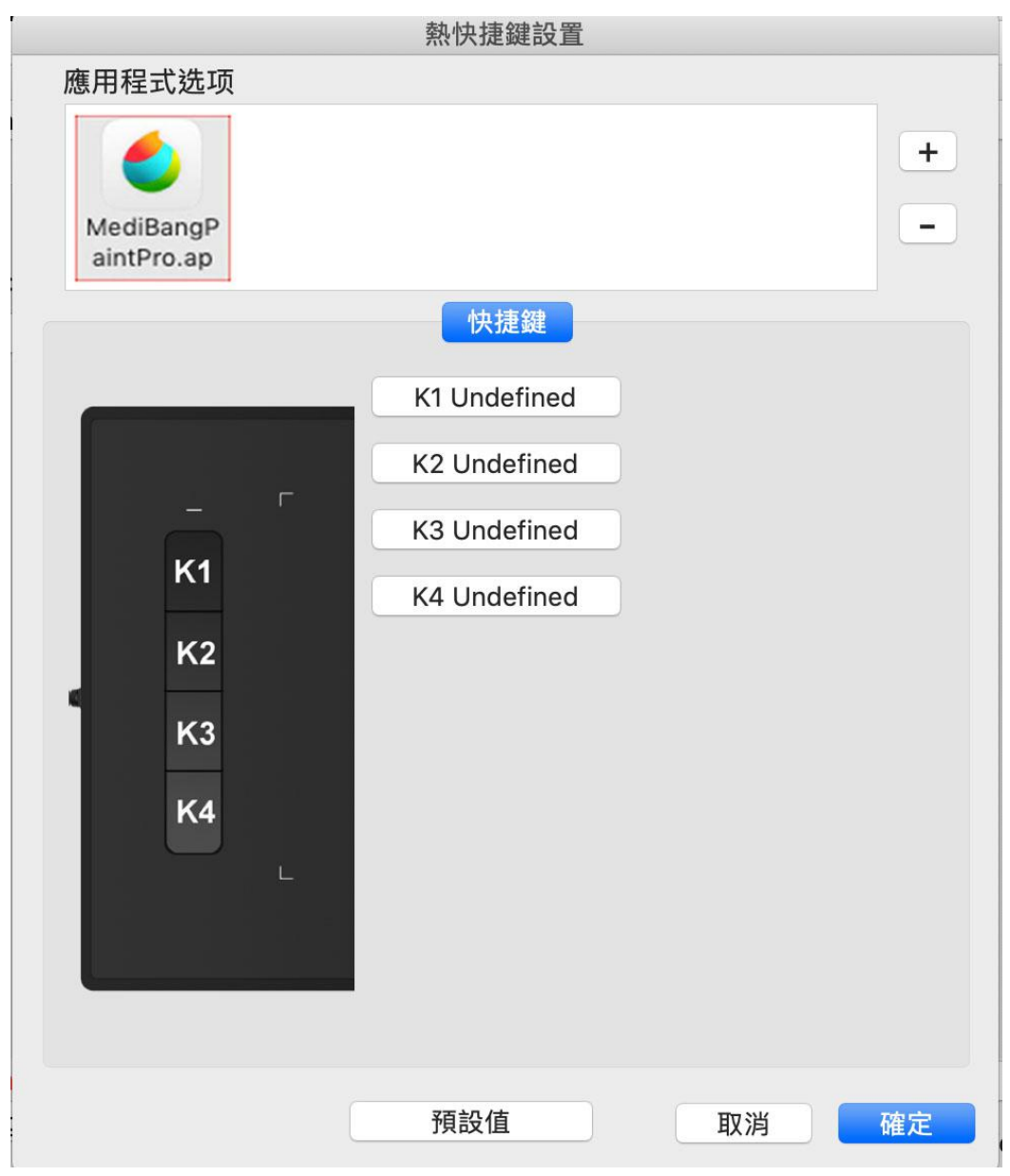

Image 3-30. 熱快捷鍵設置-2

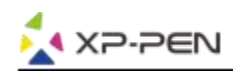

#### c. 再依每個快捷鍵做自定義

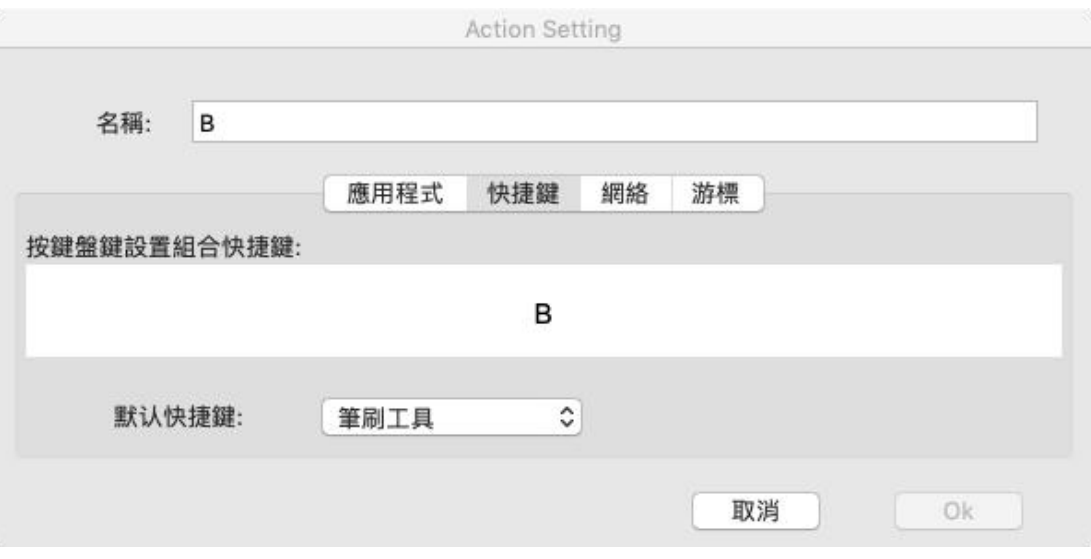

Image 3-31. 熱快捷鍵設置-3

### **1.5. About(關於)**

顯示目前驅動的版本。

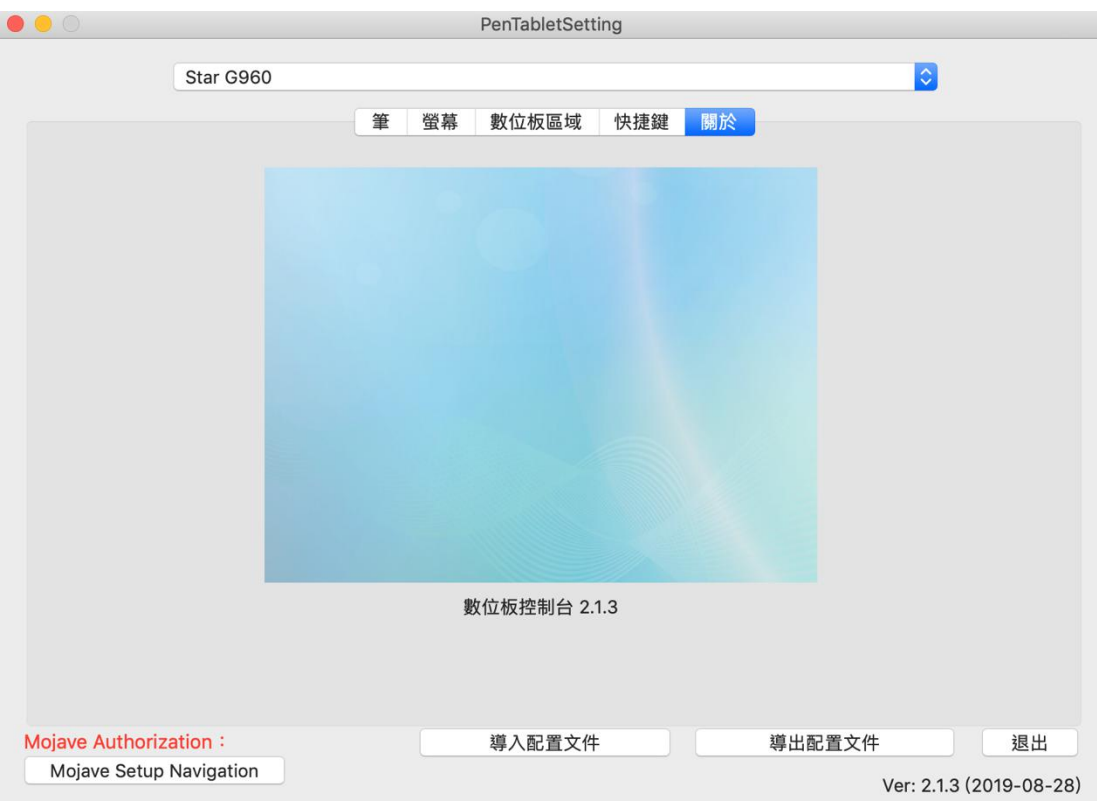

Image 3-32. 關於

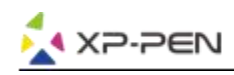

# **{ IV.移除驅動程式 }**

# **Windows**

您可以利用以下方式來移除G960, Q1S & Q1M驅動。

點選左下角的[開始]→ [設定] → [App]並找到 "Pentablet" 後點選"解除安裝"並依其步驟來移除 驅動程式。

## **Mac**

點選 [Finder]→ [應用程式]→ [Pen Tablet]資料夾並選擇 "Uninstall Pen Tablet" 來移除驅動程 式。

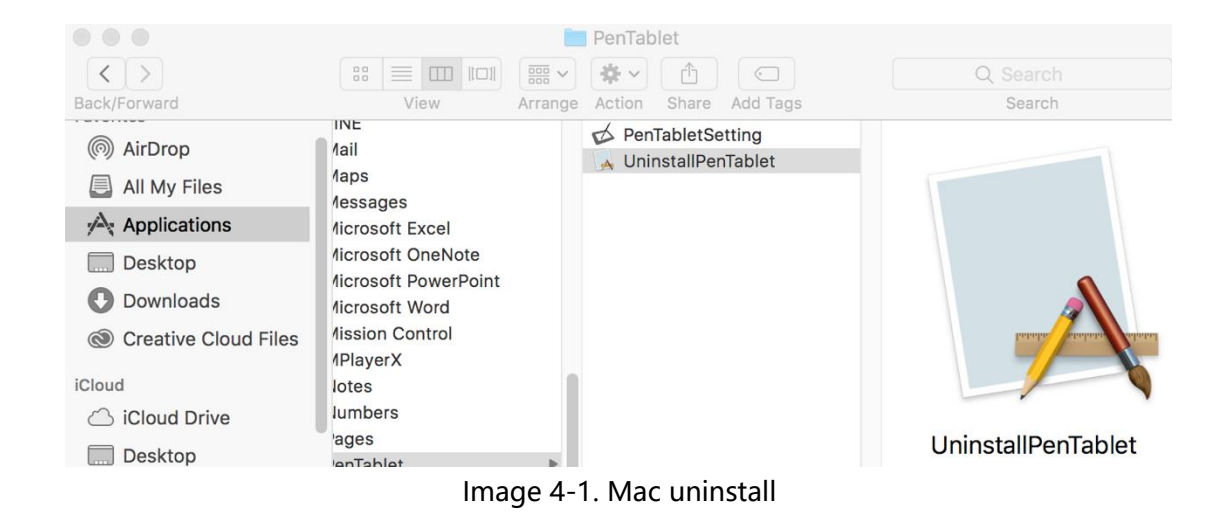

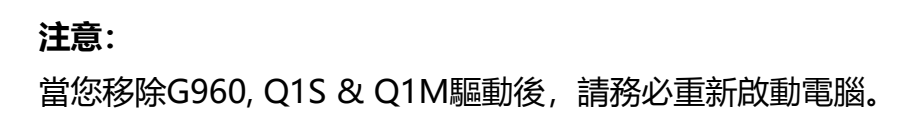

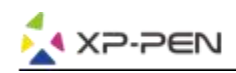

# **{ V. 問與答 }**

#### **1. 我的數位筆無法操控游標**

- a.若是,請先移除驅動程式並重新啟動電腦。電腦開機後請再次確認您的G960, Q1S & Q1M已正 確連接至電腦並測試是否可以使用數位筆操控游標**(請務必確認您電腦的登入帳號是最高使用者權 限Administrator)**。
- b.若可以正常操控游標,請到XP-Pen官網下載最新的驅動。下載完成後請先關閉防毒軟體並解壓 縮。
- c.Windows:開啟驅動資料夾並執行.exe直到完成。
- d.Mac:開啟驅動資料夾並執行.pkg直到完成。

#### **2. 如何確認G960, Q1S & Q1M驅動已安裝成功?**

驅動安裝完成後您可以看到驅動圖示( 3 )顯示在桌面及任務列(Windows) 。您可以開啟數位板 設定測試筆壓是否正常。

#### **3. 如何判斷我的G960, Q1S & Q1M無法使用是硬體問題還是繪圖軟體問題?**

請先試著將G960, Q1S & Q1M連接到不同的電腦並測試是否正常?若別台電腦可以正常使用則您 的問題應是在於繪圖軟體(請試著將所有的數位板/繪圖螢幕驅動全部移除包括G960, Q1S & Q1M 並重新啟電腦)。當電腦回到桌面後再次安裝G960, Q1S & Q1M驅動直到完成。

**若有任何的問題,請利用以下方式聯繫我們: Skype: XP-Pen Web: www.xp-pen.com Email: service@xp-pen.com**